# Accela Citizen Access (ACA) Portal

The Citizen Access Portal is used by the public to submit applications and pay fees for well permits, septic permits, and septic installer licenses. New users are required to register for an account. Please allow popups for this site.

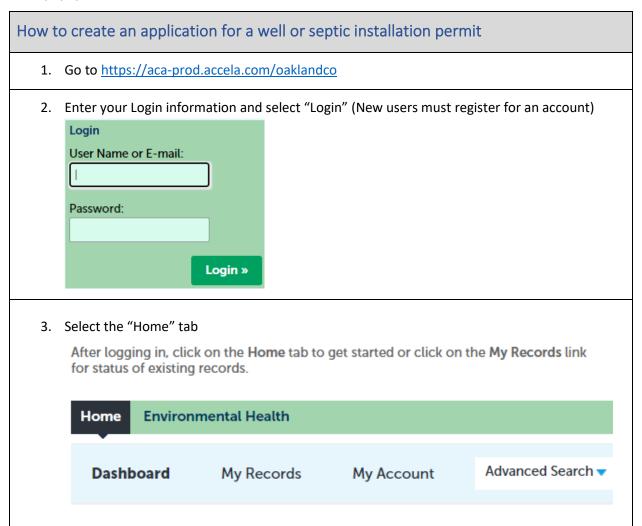

4. Select "Create an Application" **Environmental Health** Home Advanced Search • Dashboard My Records My Account Welcome You are now logged in. What would you like to do today? To get started, select one of the services listed below **General Information Environmental Health Lookup Property Information** Create an Application Search Applications 5. Review the General Disclaimer information and check the box to accept the terms. 6. Select "Continue Application" I have read and accepted the above terms. **Continue Application »** 

- 7. Select the arrow next to "Land and Water" to expand menu and select appropriate record type
- 8. Select "Continue Application"

# Select a Record Type from Land and Water

Click on the arrow next to Land and Water to choose one of the available r listed below please contact us at 248-858-1312 or ehclerks@oakgov.com.

| ?                                              | Search |
|------------------------------------------------|--------|
| ✓ Land and Water  ○ Septic Installation Permit |        |
| O Septic Installer Application                 |        |

**Continue Application »** 

Water Well Permit

#### 9. Step 1 Contacts

- -Select "Select from Account" to add Contact information (If contact information is not listed or if submitting application for the first time, select "Add New")
- -Follow the problems to continue adding contact information

# Step 1: Contacts > Contacts

# **Applicant**

To add new contacts, click the Select from Account or Add New button.

**Select from Account** 

**Add New** 

- 10. Step 1 Contacts (continued, add Licensed Professional if known)
  - -For well and septic permit applications, if Septic Installer or Well Driller is known, select
  - "Look Up" under Licensed Professional to add to record
  - -If no information is found, select the "X" to close the window

#### Licensed Professional List

To add a new licensed professional, click the Select from Account or Add New button. To edit a licensed professional, click the Edit link. To find a licensed professional, click the Look Up button.

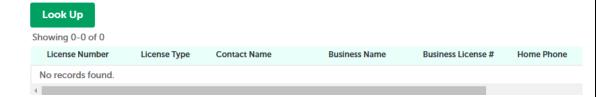

- -Select a value for" License Type:"
- -Enter last name in "Last:" (case sensitive, first letter should be uppercase)
- -Select "Look Up" and the information should display

# **Look Up License**

| License Type: | <u>Li</u> | cense Number: |
|---------------|-----------|---------------|
| Select        | •         |               |
| First:        | Middle:   | Last:         |

11. Select "Continue Application"

**Continue Application »** 

## 12. Step 2: Property Address

Search for poperty information, using either address or parcel number to populate Address, Parcel, and Owner sections:

## To search by Property Address: (example below)

Enter "Street No."

Enter "Street Name" (case senstive, first letter of each word should be upper case)

Enter "Zip"

Address

Select "Search" (address, parcel, and owner sections wil populate if address is found)

## To search by Parcel Number:

Enter "Parcel Number" (no dashes, just numbers)

Select "Search" (address, parcel, and owner sections wil populate if address is found)

#### Step 2: Property Address > Property Address

| Street No.:            | Direction: | *Street Name:                 | Street Type: |
|------------------------|------------|-------------------------------|--------------|
| Jnit Type:<br>Select ▼ | Unit No.:  |                               |              |
| City:                  |            | State: *Zip:<br>Select▼ 48341 |              |
| Search                 | Clear      |                               |              |
| Parcel                 |            |                               |              |
| *Parcel Number:        |            |                               |              |

\* indicates

13. Select "Continue Application" after information is populated to the Address, Parcel and Owner sections

# Continue Application »

#### 14. Step 3 Additional Information

Water Well Permit Record: Well Type and Number of wells calculates the fee Septic Installation Permit Record (Onsite Sewage Disposal System): Application Type calculates the fee

Enter the correct information to avoid refunds

Descriptions of each type are listed on our website at

https://www.oakgov.com/health/services/environmental-health

15. Select "Continue Application"

# Continue Application »

#### 16. Step 4: Documents

**Do you have a site plan?** (electronic applicant sketches are required to submit permit applications)

- a. **No site plan**? Create a map from our online GIS application Follow the instructions located on the map (I icon) and also on our website to create an electronic sketch and save the file on your computer
- b. **Yes, have a site plan?** Add (upload) your existing site plan file and select "Applicant Sketch" from Document Type

Follow the six steps listed below (or on the Documents page) to add the file

- 1. Click on the "Add" button to add/upload the sketch to the application record
- 2. Click on the "Add" button again, find and double click on the file saved on your computer
- 3. Click on "Continue"
- 4. Find the Type drop down list and click on "Applicant Sketch"
- 5. Add comments in the Description box
- 6. Click on" Save"

#### 17. Step 5: Review

Review the information, edit if needed

After reading the certification, check box next to the certification agreement

- By checking this box, I agree to the above certification.
- 18. Select "Continue Application"

Continue Application »

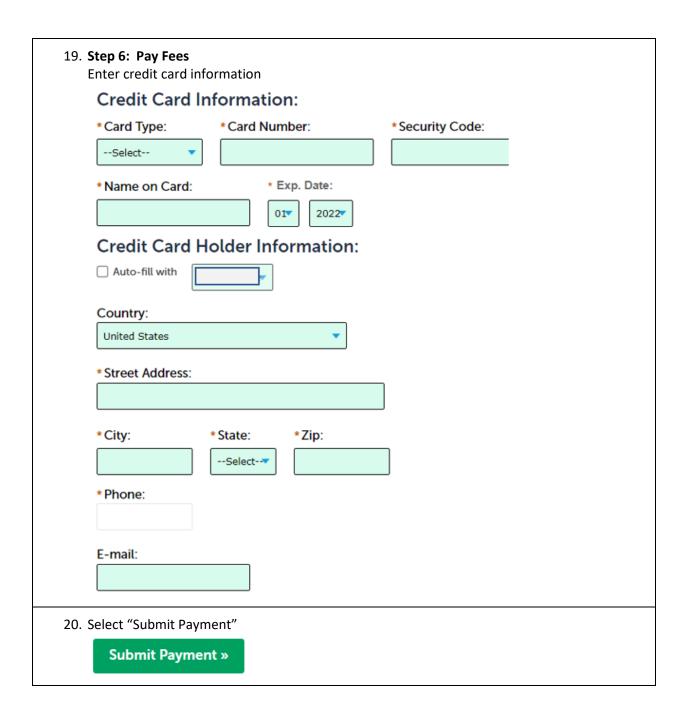

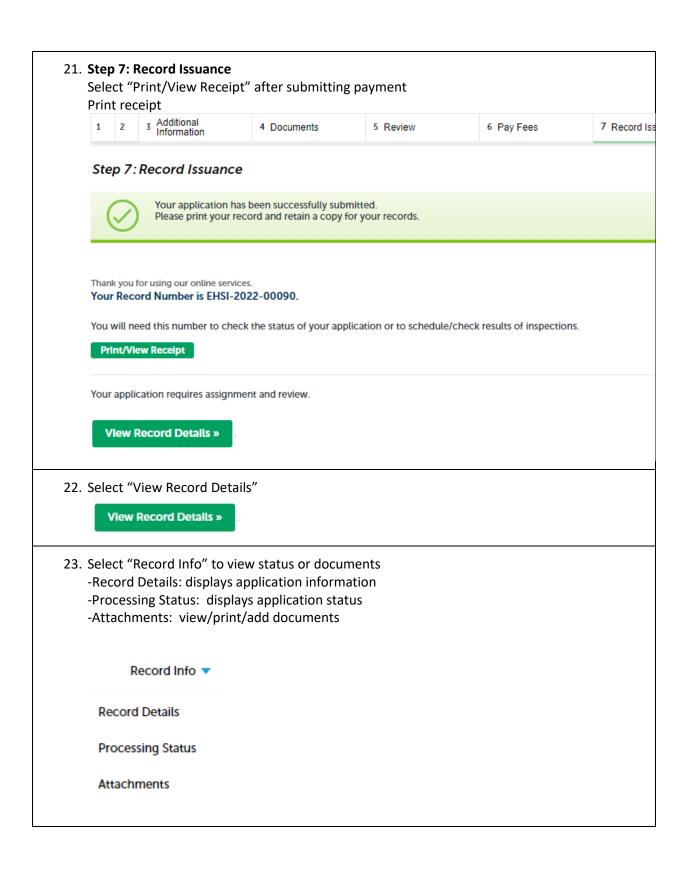

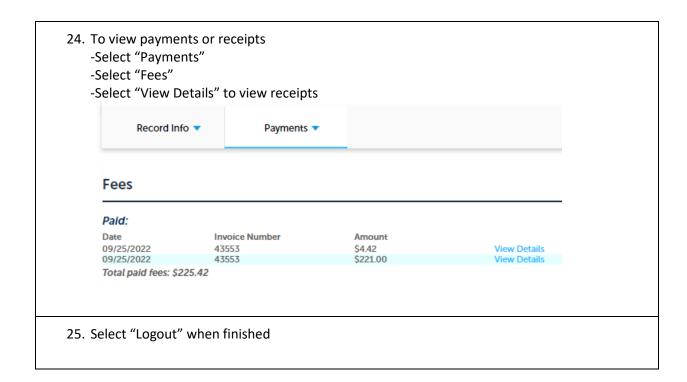